How to check your players team practice and/or game schedule online.

- 1. Login to our website at [www.ayso319.org](http://www.ayso319.org/) with the same username/password you created/used to register your player.
- 2. On the upper left corner is a DICKS TSHQ logo, to the right of that it should say "Website | Common ". Click on the word "Website" it will take you back to our homepage.

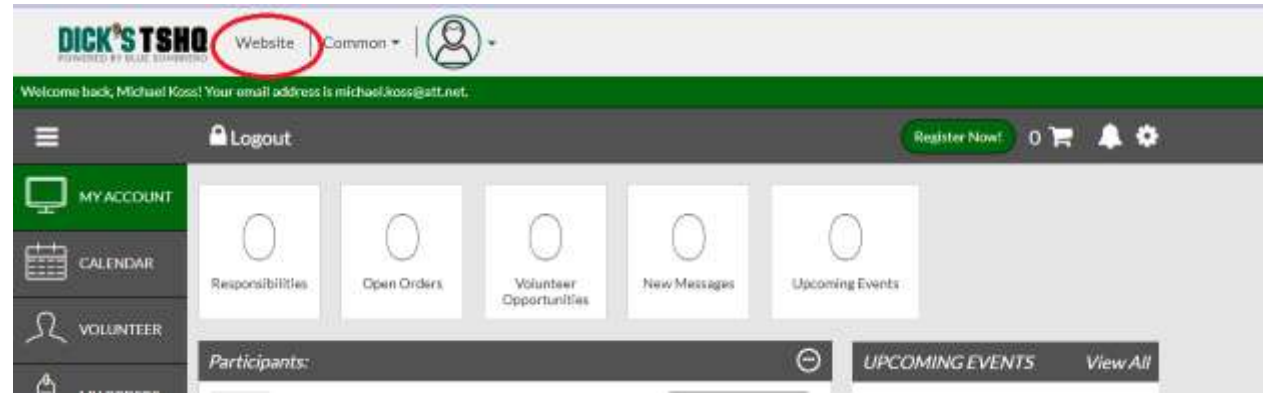

3. When the home page loads, hover your mouse over the tab labeled "Team Central" and then click on "Team Directory"

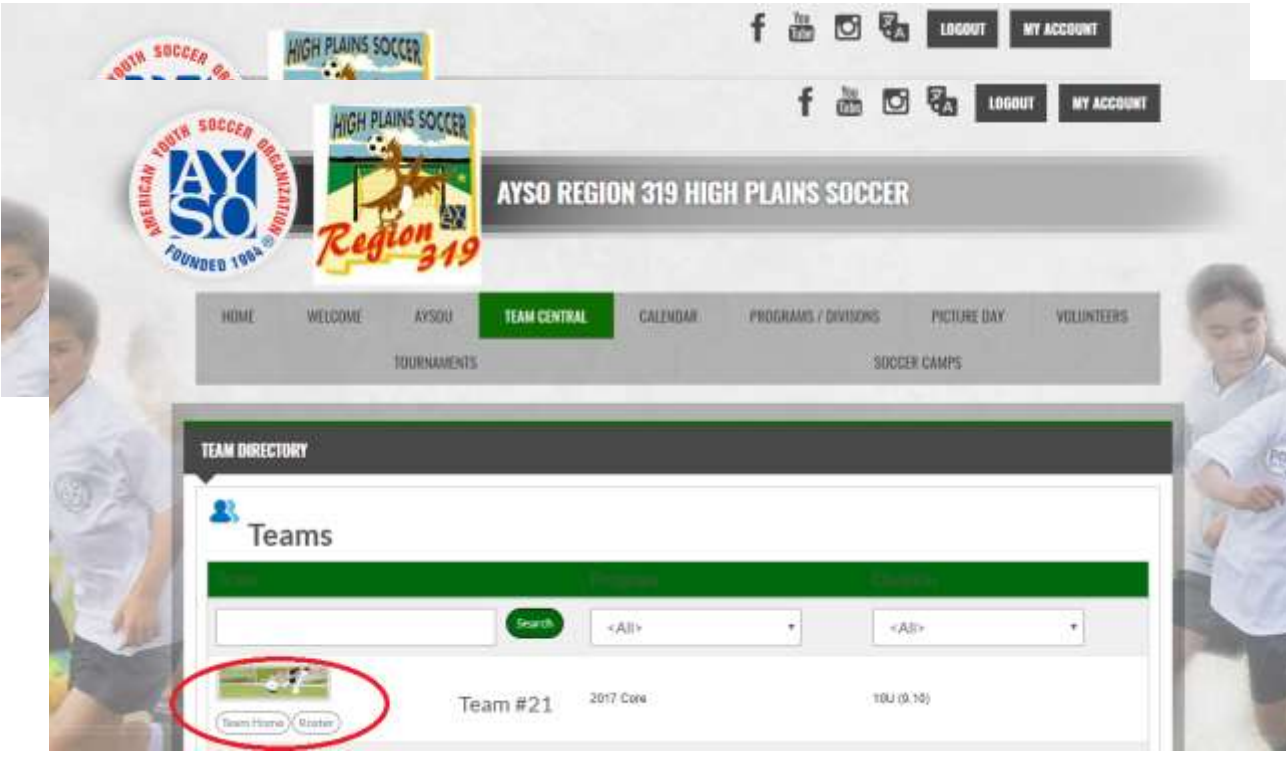

4. When the team page loads you will want to click on the Button labeled team home just to the left of the team name.

5. This will load the team page, from here you can view the team calendar, team roster and also start discussions with the team and coach to share any information necessary. As an example, Coaches can post a snack schedule and parents can come here and sign up to bring the snacks for a particular game.

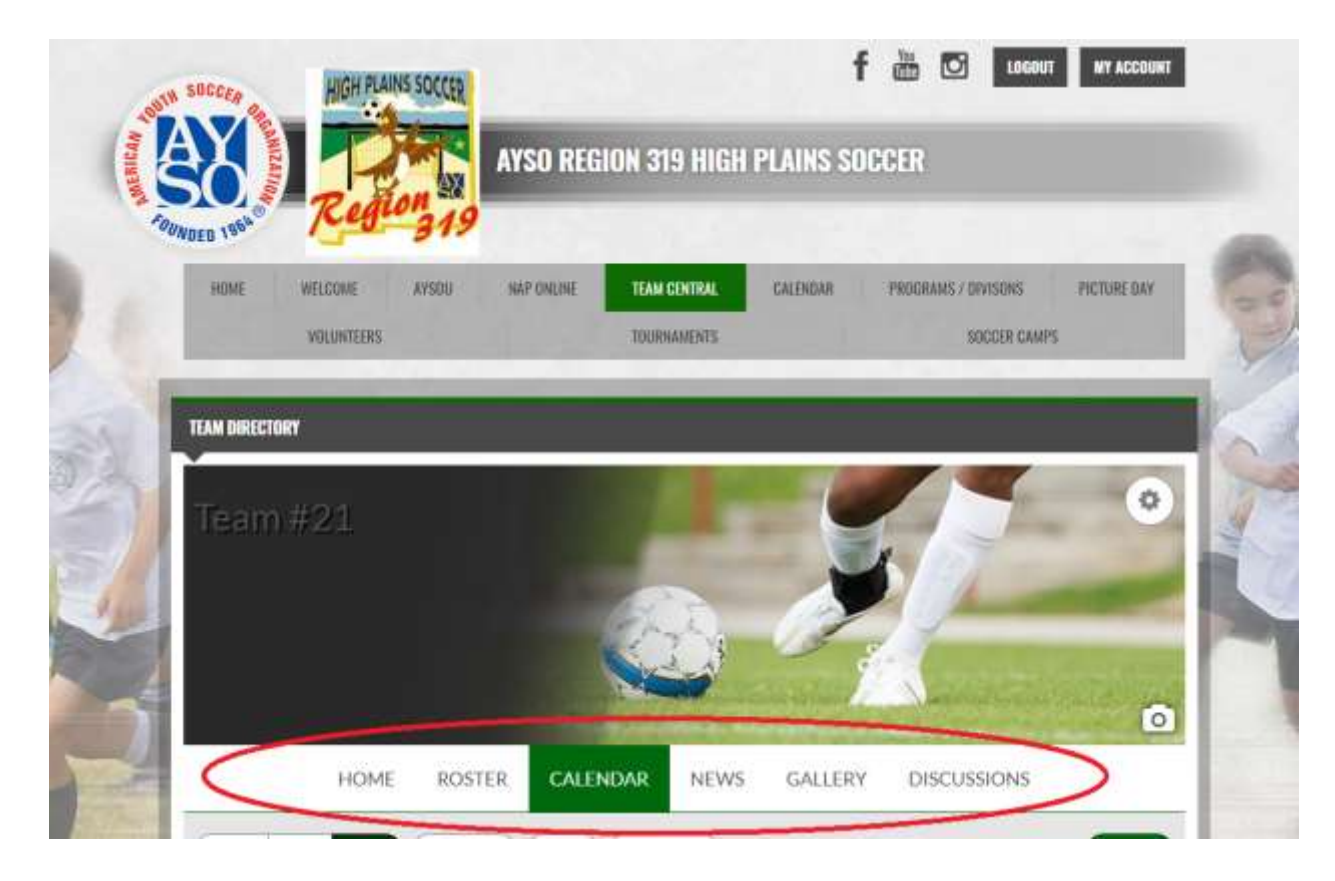